## **Separated Employees – Register Account to Access** *TEAMS Employee Self-Serve*

Updated: 2014-01-31

## **Former C-FB ISD employees will need to register a new account to sign-in to** *[TEAMS Employee Self-Serve](https://cfb.tx01.teams360.net/servicecenter/EntryPointSignOnAction.do)*.

Note: You can access *Employee Self-Serve* from chbportal.org -- click on "Employee Self-Serve" under Popular District Links.

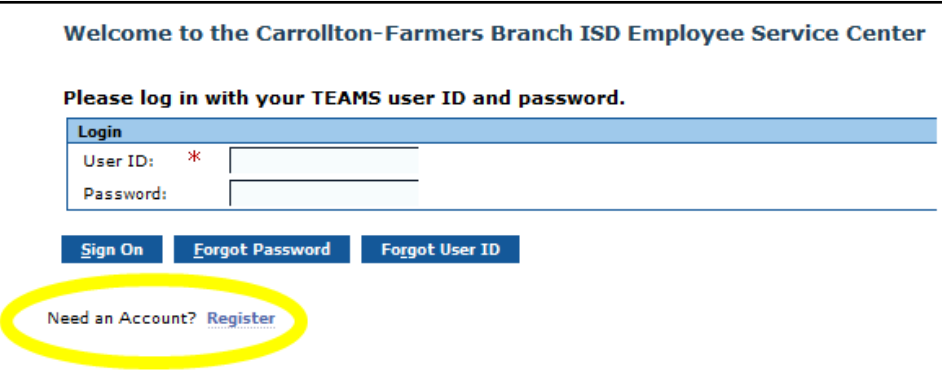

- 1. Click the 'Register' link on the *Employee Self-Serve* Welcome Page.
- 2. Enter data into required fields and click the 'Ok' button.
- 3. Specify a new User ID, Password, and Hint Question/Answer.
	- o The User ID must be new and unique.
	- o **Do not use** your former district username (lastname+first initial)
- 4. Once new credentials are entered, click the 'Ok' button.
- 5. The new account is registered and you will be re-directed to the *Employee Self-Serve* Welcome Page.
- 6. You can now sign-in to *Employee Self-Serve* with your new TEAMS account.
- **Please contact the Service Desk if you have any questions. 972.968.4357**

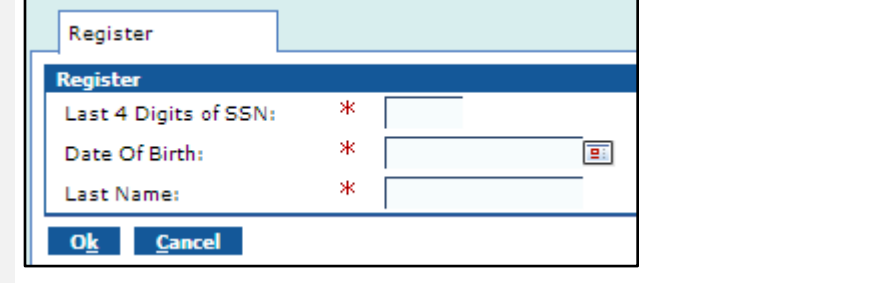

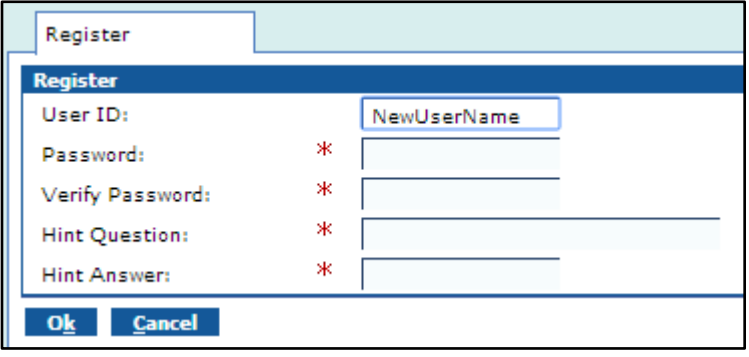

Sign On Eorgot Password Forgot User ID

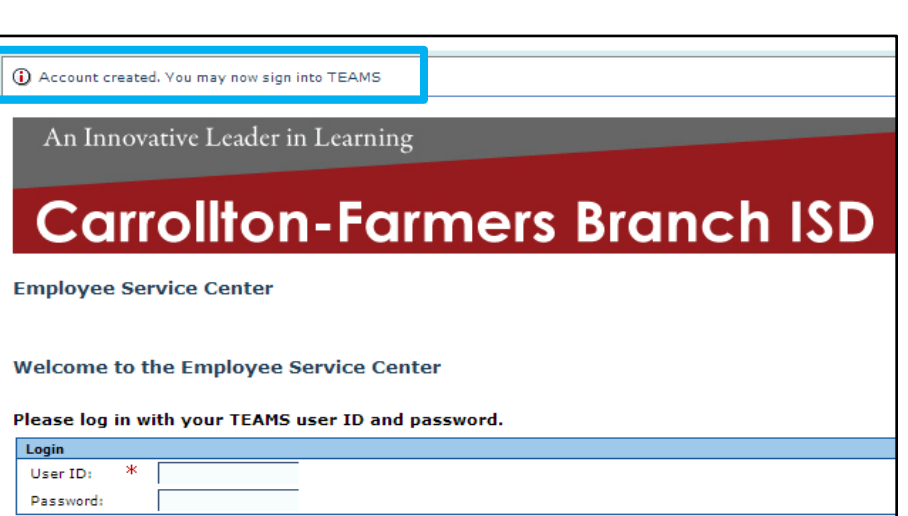